#### **Configuring Thunderbird 2**

<u>Thunderbird</u> is an open source email client which is comparable to Microsoft Outlook Express. Thunderbird is a full featured cross platform email client that runs on Windows, OS X, Linux, and other platforms. While Thunderbird may run on different platforms, the setup is essentially the same for each.

This document will help you configure your Thunderbird email client.

#### Step 1: The Account Wizard

The first time you run Thunderbird, the Account Wizard automatically pops up. If it does not automatically pop up, click on the Tools menu, then select Account Settings, then Add Account.

Make sure "Email Account" is selected and hit next.

| Account Wizard                                                                                                    | × |
|----------------------------------------------------------------------------------------------------|---|
| New Account Setup                                                                                                    |   |
| In order to receive messages, you first need to set up a Mail or<br>Newsgroup account.                                                                                                    |   |
| This Wizard will collect the information necessary to set up a Mail or<br>Newsgroup account. If you do not know the information requested,<br>please contact your System Administrator or Internet Service Provider. |   |
| Select the type of account you would like to set up:                                                                                                    |   |
| Email account                                                                                                    |   |
| O RSS News & Blogs                                                                                                    |   |
| 🔘 Gmail                                                                                                    |   |
| Newsgroup account                                                                                                    |   |
|                                                                                                    |   |
|                                                                                                    |   |
|                                                                                                    |   |
|                                                                                                    |   |
|                                                                                                    |   |
| < Back Next > Cancel                                                                                                    | 1 |
| < <u>Back</u> <u>Next</u> Cancel                                                                                                    |   |

On this screen, enter your name as you want it to appear on email sent from you in the "Your Name" field.

For the "Email Address" field, enter your full email address (**yourusername@iglou.com**) . After this information is filled out, hit "Next".

| Account Wizard                         |                                                                                                    |    |
|----------------------------------------|----------------------------------------------------------------------------------------------------|----|
| Identity                               |                                                                                                    |    |
| you to others whe<br>Enter the name yo | an identity, which is the information that identifies<br>on they receive your messages.<br>ou would like to appear in the "From" field of your<br>as (for example, "John Smith"). |    |
| Your Name:                             | Joe User                                                                                                    |    |
|                                        | address. This is the address others will use to send example, "user@example.net").                                                                                                |    |
| <u>E</u> mail Address:                 | username@iglou.com                                                                                                    |    |
|                                        |                                                                                                    |    |
|                                        | < <u>B</u> ack <u>N</u> ext > Canc                                                                                                    | el |

#### Step 3: Mail Server Information

The type of incoming server we will be using is POP, which is selected by default.

For "Incoming Server", type in **mail.iglou.com** For "Outgoing Server", also type in **mail.iglou.com** 

Then hit "Next".

| Account Wizard                                |                                                                                                    | X |
|-----------------------------------------------|----------------------------------------------------------------------------------------------------|---|
| Server Information                            |                                                                                                    |   |
| Select the type of inco                       | oming server you are using.<br>AP                                                                                                    |   |
| Enter the name of you<br>"mail.example.net"). | ir incoming server (for example,                                                                                                    |   |
| Incoming <u>S</u> erver:                      | mail.iglou.com                                                                                                    |   |
| directory. That will ma                       | t to store mail for this account in its own<br>ke this account appear as a top-level account.<br>art of the Local Folders Global Inbox account. |   |
| Use Global Inbox                              | (store mail in Local Folders)                                                                                                    |   |
| Enter the name of you<br>"smtp.example.net"). | r outgoing server (SMTP) (for example,                                                                                                    |   |
| Outgoing Server:                              | mail.iglou.com                                                                                                    |   |
|                                               |                                                                                                    |   |
|                                               |                                                                                                    |   |
|                                               | < <u>B</u> ack Next > Cance                                                                                                    | 1 |

#### Step 4: Username

Here, you want to enter your username. Your username is your email address **without**the @iglou.com. This is used to authenticate you for sending and recieving email. After you have your user name typed in, hit "Next".

| Account Wizard                              |                                                                                                    | × |
|---------------------------------------------|----------------------------------------------------------------------------------------------------|---|
| User Names                                  |                                                                                                    |   |
|                                             |                                                                                                    | _ |
| Enter the incoming user example, "jsmith"). | r name given to you by yo <mark>u</mark> r email provider (for                                                                                         |   |
| Incoming User Name:                         | username                                                                                                    |   |
| incoming server, your in                    | server, "mail.iglou.com", is identical to your<br>ncoming user name will be used to access it. You<br>erver settings by choosing Account Settings from |   |
|                                             | < <u>Back</u> <u>N</u> ext > Cancel                                                                                                    |   |

#### Step 5: The Account Name

By default, your Account Name will be your email address, but can be changed to whatever you want. This field is just a description used to help you identify which account you are using. Then hit "Next".

| Account Wizard                        |                                                                                               |          |
|---------------------------------------|-----------------------------------------------------------------------------------------------|----------|
| Account Name                          |                                                                                               |          |
| Enter the name by<br>example, "Work A | which you would like to refer to this account (for count", "Home Account" or "News Account"). |          |
| Account Name:                         | username@iglou.com                                                                            |          |
|                                       |                                                                                               |          |
|                                       |                                                                                               |          |
|                                       |                                                                                               |          |
|                                       |                                                                                               |          |
|                                       |                                                                                               |          |
|                                       |                                                                                               |          |
|                                       |                                                                                               |          |
|                                       |                                                                                               |          |
|                                       |                                                                                               |          |
|                                       |                                                                                               |          |
|                                       | < <u>Back</u> <u>Next</u> > Cance                                                             | <u>.</u> |

#### Step 6: Completing the Wizard

This next screen is just to verify the information that Thunderbird will use. Hit 'Finish' to download your messages from your IgLou account.

| gratulations!                      |                                |
|------------------------------------|--------------------------------|
| Please verify that the information | n below is correct.            |
| Account Name:                      | username@iglou.com             |
| Email Address:                     | username@iglou.com             |
| Incoming User Name:                | username                       |
| Incoming Server Name:              | mail.iglou.com                 |
| Incoming Server Type:              | POP3                           |
| Outgoing User Name:                | username                       |
| Outgoing Server Name (SMTP):       | mail.iglou.com                 |
| Download messages now              |                                |
| Click Finish to save these setting | s and exit the Account Wizard. |

Click on Tools, then Account Settings, and select Outgoing Server (SMTP). Next click on Edit.

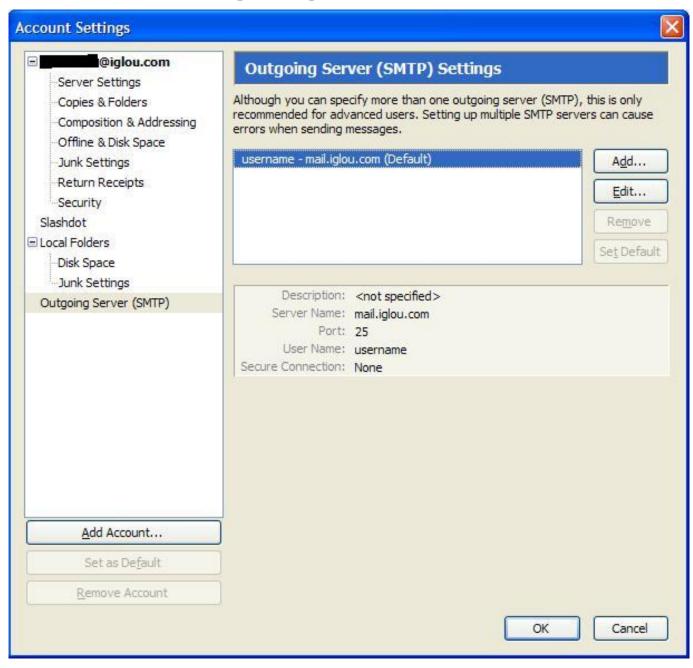

Once you click on Edit, you will get the following screen:

Change 'Port' from 25 to 587.

| and a subsection of |                             |
|---------------------|-----------------------------|
| Description:        |                             |
| Server Name:        | mail.iglou.com              |
| Port:               | 587 Default: 25             |
| Security and Au     |                             |
| Use name            | and password                |
|                     | and password<br>e: username |

Go ahead and click Ok, and it will bring you back to the Account Settings screen. Click OK to take you back to your inbox.

Unique solution ID: #1075 Author: n/a Last update: 2015-05-22 19:05